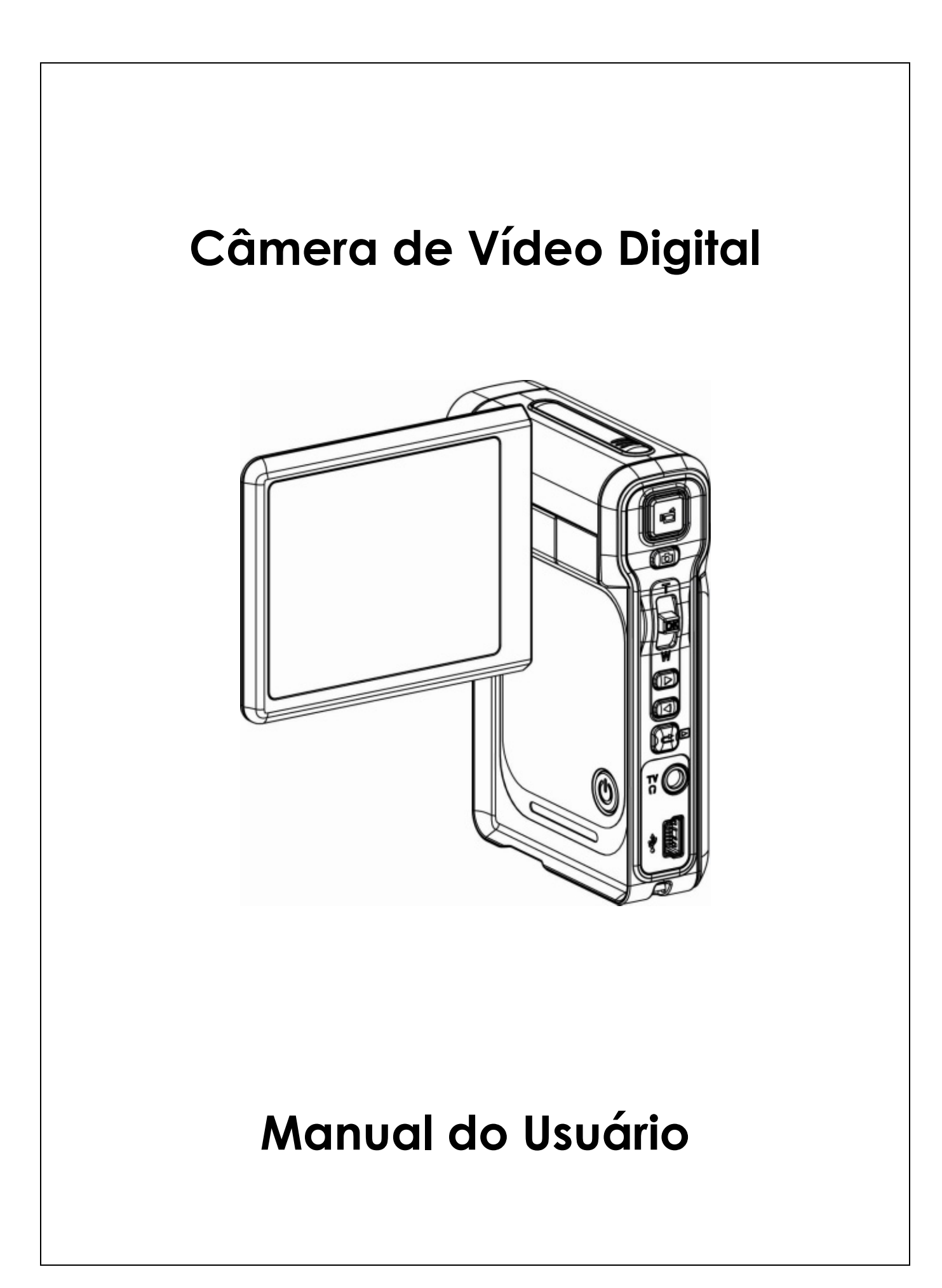

# **Índice**

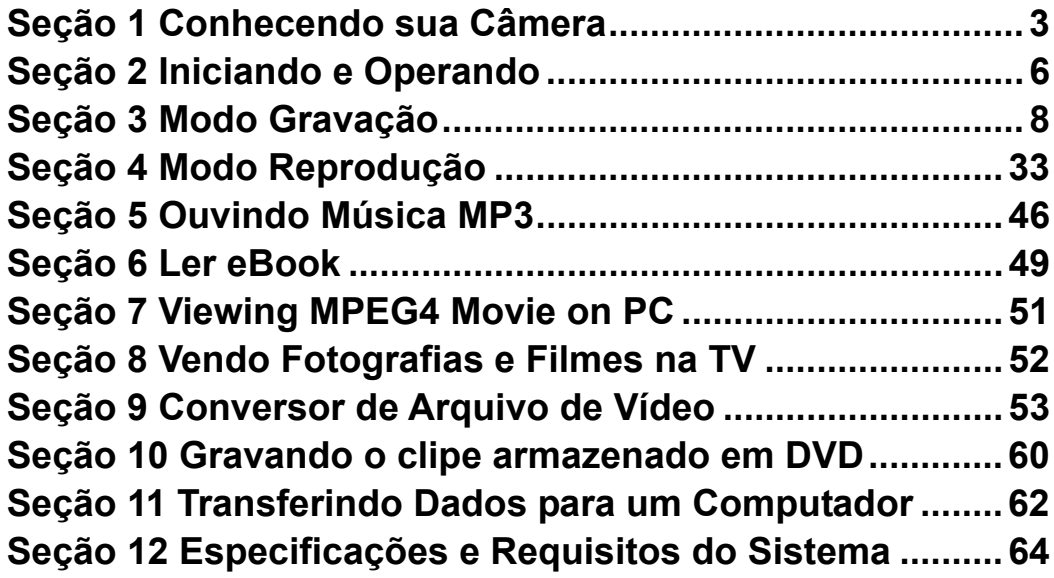

# **Seção 1 Conhecendo sua Câmera**

#### ★ **Visão Geral**

A câmera com um sensor de 5 Mega Pixel pode gravar filmes MPEG-4 com qualidade de DVD. Por usar tecnologia MPEG-4, podem ser feitos mais vídeos dentro de um menor espaço de memória. Imagens de alta qualidade com até 11 mega-pixels também podem ser conseguidas com tranqüilidade. Com um monitor LCD em cores, os usuários podem facilmente compor e examinar suas imagens.

A câmera pode ajustar a exposição e o equilíbrio da cor automaticamente ou permitir que você altere essas configurações manualmente e apresenta um zoom digital de 8X para aumentar o controle sobre os filmes gravados e as fotografias tiradas por você. A câmera também é ideal para ser usada como uma PC câmera conectada em seu computador de casa através de uma porta USB 2.0 de alta velocidade.

Contando com 64MB de memória embutida para que você possa tirar fotos e gravar filmes sem cartão de memória. O compartimento de cartão de memória permite que você aumente a capacidade de armazenagem até 4G.

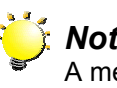

#### *Nota:*

A memória interna de 64 MB é parcialmente utilizada para o firmware*.* 

#### ★ **Acessórios Padrão**

Retire da embalagem e assegure-se que os acessórios abaixo foram fornecidos:

- <sup>z</sup> Câmera
- Cabo USB
- Cabo TV
- Duas pilhas alcalinas tipo AA
- Guia de Consulta Rápida
- CD-ROM (Driver, Software Acrsoft e Manual do Usuário)
- Alça
- Bolsa

#### ★ **Vista Frontal**

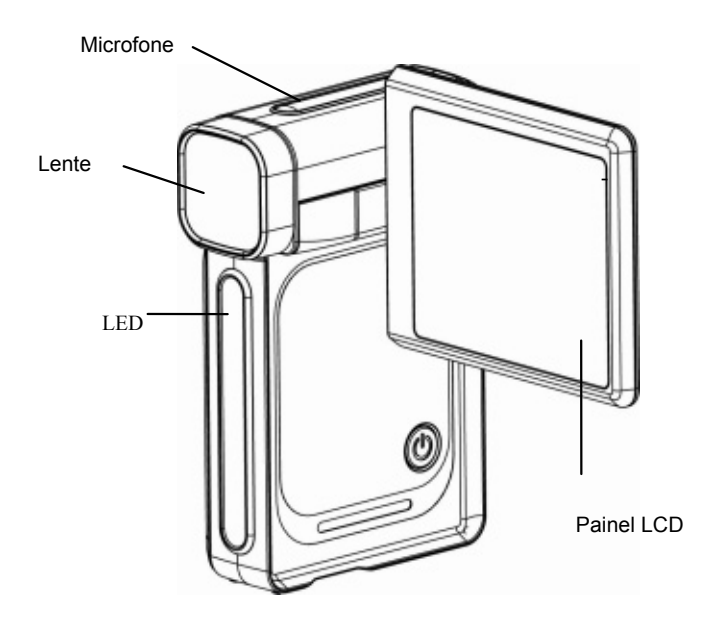

#### ★ Visão Traseira **/Ilustração do Teclado**

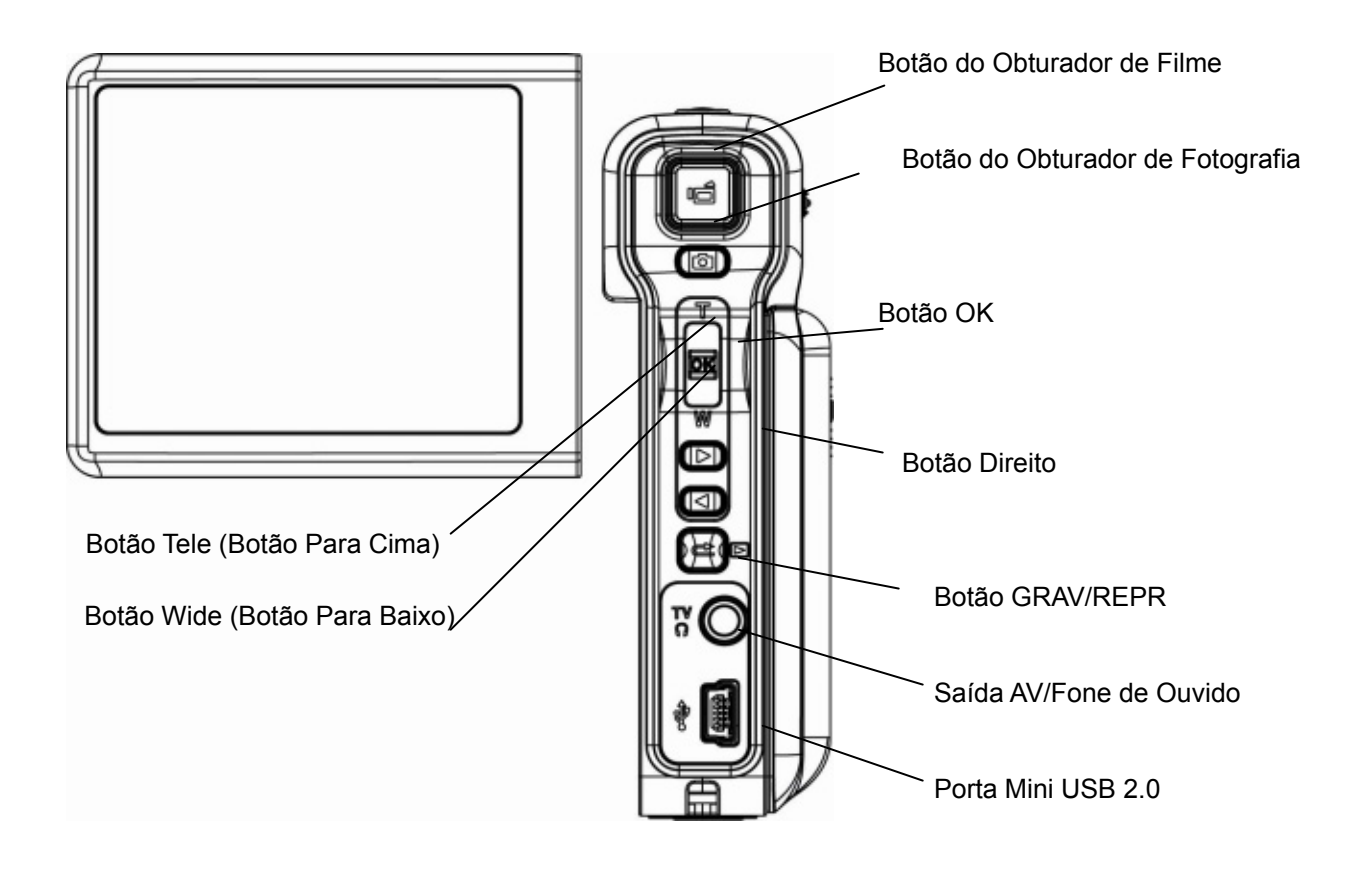

#### ★ **Vista Lateral**

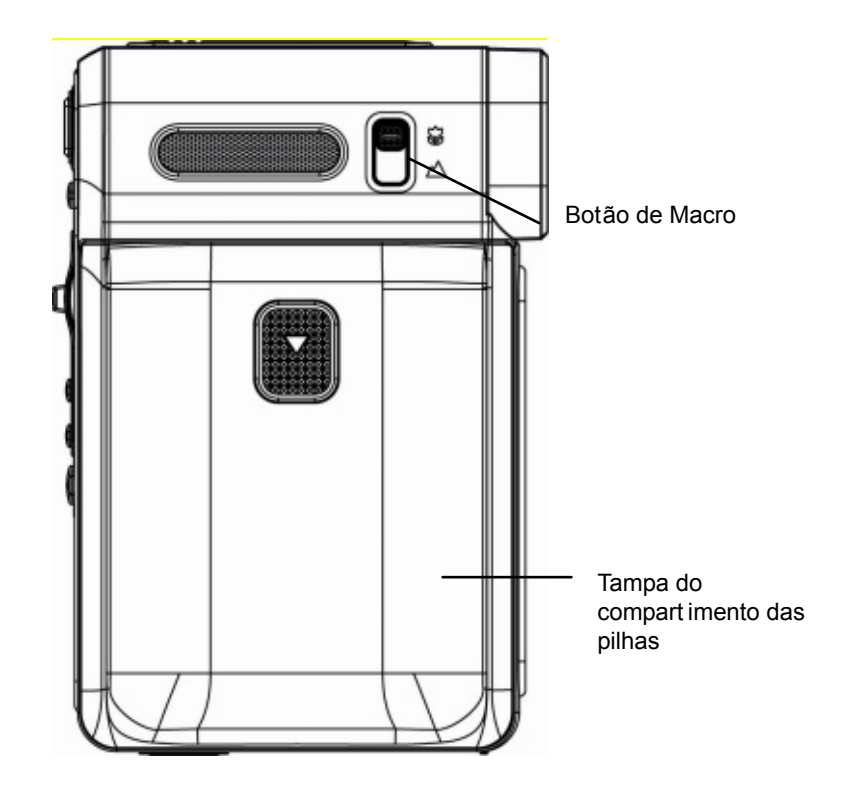

# **Seção 2 Iniciando e Operando**

#### ★ Carregando a Bateria

Antes de poder usar a câmera, você deve carregar a bateria NP60 Li-ion recarregável.

1. Deslize a tampa do compartimento das pilhas na direção indicada pela seta.

2. Instale as pilhas de acordo com as marcas de polaridade corretas (+ ou -).

3. Feche firmemente a tampa do compartimento das pilhas.

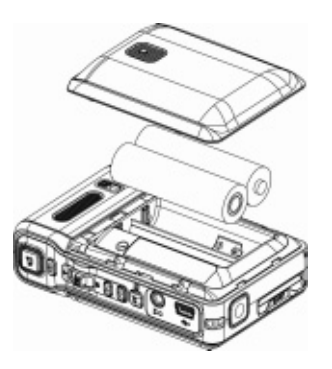

#### **★ Introduzindo e Retirando um Cartão SD (Opcional)**

A câmera possui 64MB de memória interna, o que permite que você armazene fotografias, filmes, voz gravada e música. Você pode expandir a capacidade da memória usando um cartão de memória SD ou MMC opcional de até 4G. Para introduzir um cartão de memória, consulte a figura em baixo:

- 1. Introduza o cartão de memória na posição correcta.
- 2. Para retirar um cartão SD instalado, pressione o cartão para dentro para soltá-lo.
- 3. Quando o cartão saltar, cuidadosamente faça-o deslizar para fora da ranhura.

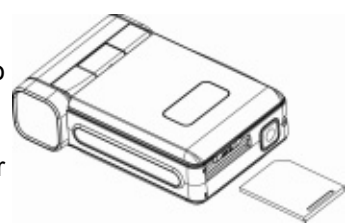

*Nota: Quando um cartão de memória é colocado, filmes e fotografias são salvas de preferência no cartão em vez de na memória interna.* 

#### ★ Protegendo Dados no Cartão SD

O cartão SD torna-se somente para leitura quando é bloqueado. Nem fotografias podem ser

tiradas, nem filmes ou voz podem ser gravados quando o cartão SD está bloqueado. Assegure-se que a trava esteja na posição desbloqueada quando gravar fotos, filmes ou voz.

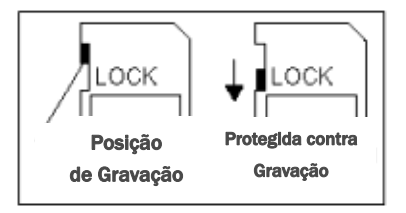

#### ★ **Ligando a Câmera e Iniciando**

Para ligar a Câmera:

(1) Abra o painel LCD; a câmera será ligada automaticamente.

Ou pressione o botão power por um segundo para ligar.

- Ö Para gravar um filme, pressione o Botão do Obturador de Filme ( ).
- $\Rightarrow$  Para tirar uma foto, pressione o Botão do Obturador de Foto
- $\Rightarrow$  Para gravar um ficheiro de voz, prima o botão OK para aceder ao menu Record (Gravar). Utilize os botões de direcção para seleccionar a opção Voice Pen (Gravar voz). Prima o

botão do obturador de vídeo ( ) para iniciar a gravação do ficheiro de voz.

- $\Rightarrow$  Para ver os clips de vídeo, as imagens ou para ouvir os ficheiros de MP3 ou de voz gravados e armazenados na câmara, ou para ler ficheiros eBook, prima uma vez o botão Gravar/Reproduzir para aceder à opção Modo Reproduzir.
- $\Rightarrow$  Para iniciar um jogo, vire o ecrã LCD e prima o botão Game para mudar para o modo Game (Jogo).

#### ★ **Desligando a Câmera**

Para desligar a câmara prima o botão de alimentação durante um segundo ou reponha o ecrã LCD na posição original.

# **Seção 3**

# **Modo Gravação**

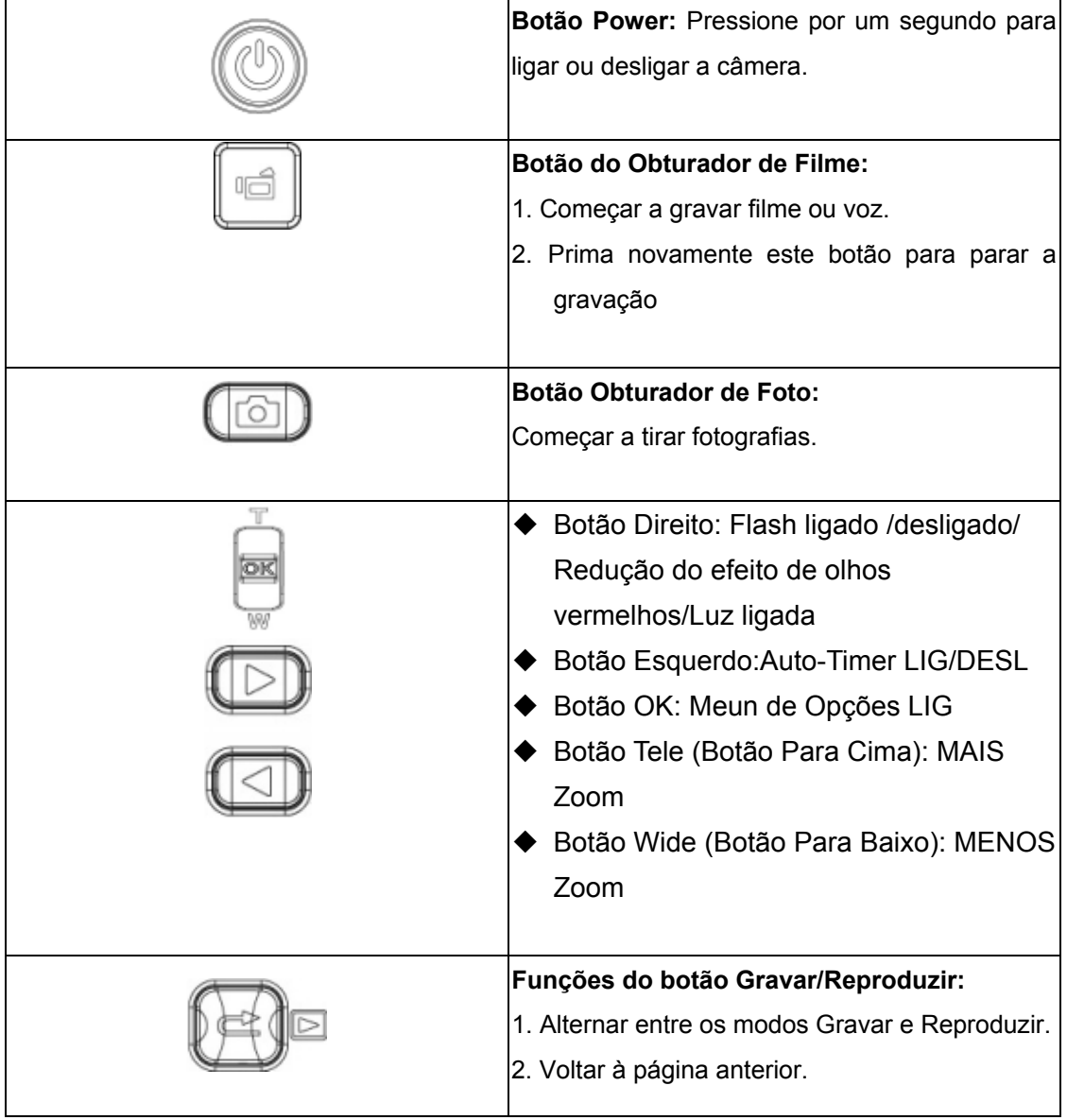

### ★ **Função dos Botões**

#### ★ **Informações no Monitor LCD**

Os indicadores mostrados podem ser exibidos no monitor LCD quando filmes estão sendo gravados ou quando são tiradas fotografias:

![](_page_8_Picture_2.jpeg)

![](_page_8_Picture_116.jpeg)

![](_page_9_Picture_125.jpeg)

#### ★ Gravando Filmes MPEG4

Prima o botão Movie Shutter (  $\sqrt{2}$  ) (Obturador) para iniciar a gravação. Quando um filme estiver sendo gravado, um indicador de tempo será exibido no monitor LCD. Para parar de gravar, pressione o botão do obturador de filme  $(\|\cdot\|)$  novamente. Prima o botão Gravar/Reproduzir para ver o clip de vídeo gravado.

Três resoluções de vídeo estão disponíveis.

![](_page_9_Picture_126.jpeg)

#### ★ **Fotografia**

Pressione o botão do obturador de foto para tirar fotos( ).

Prima o botão Gravar/Reproduzir para ver as imagens

Três configurações de resolução estão disponíveis.

![](_page_9_Picture_127.jpeg)

#### ★Usando o Zoom Digital

O zoom digital amplia as imagens durante a gravação de clips de vídeo ou durante a captura de imagens.

- 1. Para Mais/Menos zoom, pressione o botão Tele/Wide.
- 2. O zoom digital pode ser definido de 1x a 8x e a taxa de ampliação é mostrada no

monitor LCD.

# ★ Opções do Modo Gravação

![](_page_11_Picture_250.jpeg)

### ★ Operação no Modo Gravação

![](_page_11_Picture_251.jpeg)

#### ★ Configuração Padrão e Validade

A tabela abaixo exibe as configurações padrão da câmera, bem como a validade de permanência de uma alteração.

1. Sempre: A configuração sempre se mantém válida.

2. Uma Vez: A configuração só é válida uma vez ou até que a câmera seja desligada.

![](_page_12_Picture_126.jpeg)

#### ★ **Configuração submenu Modo Filme**

O menu principal de Gravação inclui a configuração da câmera e outras configurações avançadas. Você pode usar os botões Direita/Esquerda para percorrer as opções e pressionar o Botão OK para confirmar a configuração.

#### ★ **Resolução do Filme**

Para alterar a Resolução do Filme:

- 1. No Modo de Gravação Filme/Foto, pressione o Botão OK para alternar para a tela do menu de Gravação .
- 2. A opção principal padrão é Modo Filme. O submenu do Modo Filme irá aparecer na tela.
- 3. Use os botões Para Cima/Para Baixo para selecionar Resolução, então pressione o Botão OK para alternar para o submenu Resolução.
- 4. Use os botões Para Cima/Para Baixo para percorrer as três configurações.
- 5. Pressione o Botão OK para confirmar a configuração e sair.

![](_page_13_Picture_9.jpeg)

#### ★ **Exposição**

A câmera ajusta a exposição da imagem automaticamente. Sob certas circunstâncias, você pode desejar ajustar a configuração da compensação da exposição.

Para alterar a configuração da Exposição:

- 1. No Modo de Gravação Filme/Foto, pressione o Botão OK para alternar para a tela do menu de Gravação .
- 2. A opção principal padrão é Modo Filme. O submenu do Modo Filme irá aparecer na tela.
- 3. Utilize os botões para cima/para baixo para aceder à opção Exposição. Prima o Botão OK para ver o sub menu da opção Exposição no ecrã.
- 4. Use os botões Para Cima/Para Baixo para escolher o valor de EV preferido. A mudança pode ser visualizada imediatamente.
- 5. Pressione o Botão OK para confirmar a configuração e sair.

![](_page_14_Figure_8.jpeg)

#### ★ Luz

Luz ligada :O LED permanece ligado para proporcionar uma maior luminosidade quando esta é insuficiente

 $\bullet$ 

![](_page_15_Picture_2.jpeg)

#### ★ **Nitidez**

Você pode suavizar ou realçar imagens para conseguir diferentes efeitos.

Para alterar a configuração de Nitidez:

- 1. No Modo de Gravação Filme/Fotografia, pressione o Botão OK para alternar para a tela do menu de gravação.
- 2. A opção principal padrão é Modo Filme. O submenu do Modo Filme irá aparecer na tela.
- 3. Use os botões Para Cima/Para Baixo para selecionar Nitidez, então pressione o Botão OK para alternar para o submenu Nitidez.
- 4. Use os botões Para Cima/Para Baixo para percorrer os nove níveis. As alterações podem ser visualizadas imediatamente.
- 5. Pressione o Botão OK para confirmar a configuração e sair.

![](_page_15_Picture_11.jpeg)

#### $\star$  Equilíbrio do Branco

A câmera ajusta o equilíbrio da cor das imagens automaticamente. Três configurações manuais de equilíbrio do branco estão disponíveis:

- Automático (Padrão) : A câmera ajusta o equilíbrio do branco automaticamente.
- Luz do Dia: Em externas
- Fluorescente: Sob condições de luz fluorescente.
- Tungstênio: Sob condições de luz de tungstênio.

Para alterar a Configuração de Equilíbrio do Branco:

- 1. No Modo de Gravação Filme/Fotografia, pressione o Botão OK para alternar para a tela do menu de gravação. O submenu do Modo Filme irá aparecer na tela.
- 2. Use os botões Para Cima/Para Baixo para selecionar Equilíbrio do Branco, então pressione o Botão OK para alternar para o submenu Equilíbrio do Branco.
- 3. Use os botões Para Cima/Para Baixo para percorrer as quatro configurações. As alterações podem ser visualizadas imediatamente.
- 4. Pressione o Botão OK para confirmar a configuração e sair.

![](_page_16_Picture_11.jpeg)

#### ★ **Estabilização do Movimento**

O recurso de Estabilização do Movimento pode reduzir o embaçamento das imagens gravadas causadas pelo tremor da câmera.

Para ativar a Estabilização do Movimento

- 1. No Modo de Gravação Filme/Fotografia, pressione o Botão OK para alternar para a tela do menu de gravação. O submenu do Modo Filme irá aparecer na tela.
- 2. Use os botões Para Cima/Para Baixo para selecionar Estabilização do Movimento, então pressione o Botão OK para alternar para o submenu Estabilização do Movimento.
- 3. Use os botões Para Cima/Para Baixo para escolher Lig ou Desl.
- 4. Pressione o Botão OK para confirmar a configuração e sair.

![](_page_17_Picture_7.jpeg)

![](_page_17_Picture_8.jpeg)

#### **Nota**

- 1. A fotografia capturada será menor quando a estabilização do movimento estiver ativada.
- 2. O zoom digital é desactivado quando é activada a função de estabilização da câmara

#### ★**Detecção de movimento**

Para activar a detecção de movimento:

- 1. No Modo Gravar Vídeo/Imagem, prima o Botão OK para comutar para o ecrã do menu gravar.
- 2. Utilize os botões direito/esquerdo para seleccionar o Modo Vídeo. O sub menu do Modo Vídeo irá aparecer no ecrã.
- 3. Utilize os botões superior/inferior para seleccionar Detecção de movimento e prima o Botão OK para comutar para o sub menu Detecção de movimento.
- 4. Utilize os botões superior/inferior para escolher ACTIVAR ou DESACTIVAR.
- 5. Prima o Botão OK para validar a definição e sair.
- 6. A câmara irá iniciar a gravação do vídeo assim que se verifique um movimento contínuo de 3 segundos. A gravação será terminada se não se verificar movimento durante 3 segundos.

![](_page_18_Picture_8.jpeg)

#### ★ **Configuração submenu Modo Câmera**

#### ★ Resolução da Fotografia

Para alterar a Resolução da Fotografia

- 1. No Modo de Gravação Filme/Fotografia, pressione o Botão OK para alternar para a tela do menu de gravação.
- 2. Use os botões Direita/Esquerda para selecionar Modo Câmera. O submenu do Camera Mode irá aparecer na tela.
- 3. No Modo Câmera, use os botões Para Cima/Para Baixo para selecionar a opção Resolução, então pressione o Botão OK para alternar para o submenu Resolução.
- 4. Use os botões Para Cima/Para Baixo para percorrer as três configurações.
- 5. Pressione o Botão OK para confirmar a configuração e sair.

![](_page_19_Picture_8.jpeg)

### ★ **Exposição**

A câmera ajusta a exposição da imagem automaticamente. Sob certas circunstâncias, você pode desejar ajustar a configuração da compensação da exposição.

Para alterar a configuração da Exposição:

- 1. No Modo de Gravação Filme/Fotografia, pressione o Botão OK para alternar para a tela do menu de gravação.
- 2. Use os botões Direita/Esquerda para selecionar Modo Câmera. O submenu do Camera Mode irá aparecer na tela.
- 3. Utilize os botões para cima/para baixo para aceder à opção Exposição. Prima o Botão OK para ver o sub menu da opção Exposição no ecrã.
- 4. Use os botões Para Cima/Para Baixo para escolher o valor de EV preferido. A mudança pode ser visualizada imediatamente.
- 5. Pressione o Botão OK para confirmar a configuração e sair.

![](_page_20_Figure_8.jpeg)

#### ★ **Dois em Um ( Somente Modo Fotografia)**

Com a câmera no modo Dois em Um você pode combinar dois instantâneos em uma fotografia. Para ativar Dois em Um:

- 1. No Modo de Gravação Filme/Fotografia, pressione o Botão OK para alternar para a tela do menu de gravação.
- 2. Use os botões Direita/Esquerda para selecionar Modo Câmera. O submenu do Camera Mode irá aparecer na tela.
- 3. No Modo Câmera, use os botões Para Cima/Para Baixo para selecionar a opção Moldura de Fotos, então pressione o Botão OK para alternar para o submenu Moldura de Fotos.
- 4. Use os botões Para Cima/Para Baixo para escolher Lig ou Desl.
- 5. Pressione o Botão OK para confirmar a configuração e sair.

![](_page_21_Picture_7.jpeg)

#### ★ **Moldura de Foto (Somente Modo Fotografia)**

Sua câmera apresenta as molduras de fotos eletrônicas mais populares. Você pode tirar fotos com suas molduras de fotos preferidas. Para ativar Moldura de Fotos:

- 1. No Modo Câmera, use os botões Para Cima/Para Baixo para selecionar a opção Moldura de Fotos, então pressione o Botão OK para alternar para o submenu Moldura de Fotos.
- 2. Use os botões Para Cima/Para Baixo para localizar a moldura de foto preferida. Então selecione a opção Set e pressione o Botão OK para confirmar a configuração e sair.

![](_page_22_Figure_4.jpeg)

#### ★ **Flash (Somente Modo Fotografia)**

Sua câmera possui 4 configurações de flash. Pode-se alterar a configuração do flash pela tecla de atalho (botão Direito) ou pelas Opções de Configuração.

- **Flash Lig ( ):** o flash irá disparar em todas as fotografias.
- **Flash Desl( )**:o flash não irá disparar em nenhuma circunstância. Use este modo para tirar fotos em um local onde a fotografia com flash é proibida ou quando o objetivo estiver distante (além do alcance do flash).
- Redução do efeito de olhos vermelhos( ):O flash dispara duas vezes antes de tirar a fotografia
- Luz ligada( ):O LED permanece ligado para proporcionar uma maior luminosidade quando esta é insuficiente

Para alterar a configuração do Flash:

- 1. No Modo Câmera, use os botões Para Cima/Para Baixo para selecionar a Opção Flash, então pressione o Botão OK para alternar para o submenu Flash.
- 2. Utilize os botões para cima/para baixo para de deslocar entre as 4 definições.
- 3. Pressione o Botão OK para confirmar a configuração e sair.

![](_page_23_Picture_10.jpeg)

# <sup>z</sup> *O flash será desativado automaticamente quando a bateria estiver com carga baixa*

*( )*

![](_page_23_Picture_13.jpeg)

### ★ **Auto-Timer ( Somente Modo Fotografia)**

O auto-timer permite que você tire fotos com uma demora de dez segundos. O LED do auto-timer na parte frontal da câmera abaixo da luz do flash também irá piscar, piscando mais rápido um pouco antes da foto ser tirada.

![](_page_24_Figure_2.jpeg)

#### ★ **Nitidez**

Você pode suavizar ou realçar imagens para conseguir diferentes efeitos.

Para alterar a configuração de Nitidez:

- 1. No Modo de Gravação Filme/Fotografia, pressione o Botão OK para alternar para a tela do menu de gravação.
- 2. Use os botões Direita/Esquerda para selecionar Modo Câmera. O submenu do Camera Mode irá aparecer na tela.
- 3. Use os botões Para Cima/Para Baixo para selecionar Nitidez, então pressione o Botão OK para alternar para o submenu Nitidez.
- 4. Use os botões Para Cima/Para Baixo para percorrer os nove níveis. As alterações podem ser visualizadas imediatamente.
- 5. Pressione o Botão OK para confirmar a configuração e sair.

![](_page_24_Figure_11.jpeg)

#### ★ Equilíbrio do Branco

A câmera ajusta o equilíbrio da cor das imagens automaticamente. Três configurações manuais de equilíbrio do branco estão disponíveis:

- Automático (Padrão) : A câmera ajusta o equilíbrio do branco automaticamente.
- Luz do Dia: Em externas
- Fluorescente: Sob condições de luz fluorescente.
- Tungstênio: Sob condições de luz de tungstênio.

Para alterar a Configuração de Equilíbrio do Branco:

- 1. No Modo de Gravação Filme/Fotografia, pressione o Botão OK para alternar para a tela do menu de gravação.
- 2. Use os botões Direita/Esquerda para selecionar Modo Câmera. O submenu do Camera Mode irá aparecer na tela
- 3. Use os botões Para Cima/Para Baixo para selecionar Equilíbrio do Branco, então pressione o Botão OK para alternar para o submenu Equilíbrio do Branco.
- 4. Use os botões Para Cima/Para Baixo para percorrer as quatro configurações. As alterações podem ser visualizadas imediatamente.
- 5. Pressione o Botão OK para confirmar a configuração e sair.

![](_page_25_Figure_12.jpeg)

#### ★ **Multi-Foto (Somente Modo Fotografia)**

Com a câmera ajustada no Modo Multi-Foto, você poderá tirar cinco fotos contínuas.

![](_page_25_Picture_15.jpeg)

### ★ **Luz de Fundo (Somente Modo Gravação de Fotografia)**

Com a câmera ajustada para Modo Luz de Fundo, você pode tirar fotos quando a luz estiver atrás do objetivo.

![](_page_26_Figure_2.jpeg)

#### ★ **Impressão da Data**

O recurso de Impressão da Data pode definir a câmera para automaticamente colocar a data nas fotografias.

Para ativar a Impressão da Data:

- 1. No Modo Câmera, use os botões Para Cima/Para Baixo para selecionar Date Printing, então pressione o Botão OK para alternar para o submenu Date Printing.
- 2. Use os botões Para Cima/Para Baixo para escolher Lig ou Desl.
- 3. Pressione o Botão OK para confirmar a configuração e sair.

![](_page_26_Figure_9.jpeg)

![](_page_26_Picture_10.jpeg)

#### ★ **Modo de Voz**

Para ativar a gravação de voz:

- 1. No Modo de Gravação Filme/Fotografia, pressione o Botão OK para alternar para a tela do menu de gravação.
- 2. Use os botões Direito/Esquerdo para alternar para Opção de Voz. Então o submenu de Voz irá aparecer na tela.
- 3. Use os botões Para Cima/Para Baixo para alternar entre as opções Enter e Sair.
- 4. Escolha a opção Enter para ativar a gravação de voz e pressione o Botão OK para confirmar a configuração e sair.

![](_page_27_Picture_6.jpeg)

#### ★ **Efeito**

Existem quatro modos que são Normal, Preto/Branco, Clássico e Negativo.

- 1. No Modo de Gravação Filme/Fotografia, pressione o Botão OK para alternar para a tela do menu de gravação.
- 2. Use os botões Direito/Esquerdo para alternar para Opção Efeitos. Então o submenu Efeitos irá aparecer na tela.
- 3. Use os botões Para Cima/Para Baixo para alternar entre quatro configurações. A mudança pode ser visualizada imediatamente.
- 4. Pressione o Botão OK para confirmar a configuração e sair.

![](_page_27_Picture_13.jpeg)

#### ★**Instalação**

O submenu Instalação possui sete opções para configurar a instalação de sua câmera.

Para alterar configurações avançadas:

- 1. No Modo de Gravação Filme/Fotografia, pressione o Botão OK para alternar para a tela do menu de gravação.
- 2. Use os botões Direito/Esquerdo para alternar para Opção Instalação. Então o submenu Instalação irá aparecer na tela.
- 3. Use os botões Para Cima/Para Baixo para percorrer as oito configurações.

![](_page_28_Picture_107.jpeg)

#### <sup>z</sup> **Configuração do Som**

Ative ou desative o bip dos botões e o som de operação usando os botões Para Cima/Para Baixo, e então pressione Enter para confirmar a configuração.

![](_page_28_Picture_108.jpeg)

#### <sup>z</sup> **Tela Inicial**

Personalize a Tela Inicial com suas fotos favoritas. Pressione os botões Para Direito/Esquerdo Baixo para selecionar a foto que você deseja e pressione o Botão OK para confirmar a configuração e sair.

![](_page_29_Picture_0.jpeg)

Se você não desejar personalizar a tela inicial, pressione os botões Para Direito/Esquerdov Baixo e selecione Sem Tela Inicial.

![](_page_29_Figure_2.jpeg)

#### <sup>z</sup> **Configuração da Hora**

- 1. Percorra a Data, Hora e Sair usando os botões Esquerdo/Direito.
- 2. Configure a data e a hora usando os botões Para Cima/Para Baixo, então selecione SET para confirmar cada alteração.
- 3. Selecione SAIR para sair da Configuração da Hora sem nenhuma alteração.

![](_page_29_Picture_7.jpeg)

#### <sup>z</sup> **Formatar Cartão**

![](_page_30_Picture_94.jpeg)

**Sim**: Formatar o Cartão SD ou Formatar Memória 。

Não (Padrão): Não formatar o Cartão SD ou Não formatar Memória

![](_page_30_Picture_4.jpeg)

Todos os dados serão eliminados se o cartão de memória SD for formatado. Certifique-se de que criou uma cópia de segurança dos dados no PC antes de formatar o cartão de memória SD.

#### <sup>z</sup> **Sistema de TV**

Assegure-se que o padrão de TV apropriado de sua área esteja selecionado – NTSC ou PAL.

A configuração errada do Sistema de TV poderá causar oscilação na imagem.

Padrão NTSC: EUA, Canadá, Japão, Coréia do Sul, Taiwan, etc.

Padrão PAL: Reino Unido, Europa, China, Austrália, Cingapura, Hong Kong, etc.

![](_page_30_Picture_11.jpeg)

<sup>z</sup> **Selecionando o Idioma da Interface** 

![](_page_31_Picture_1.jpeg)

#### <sup>z</sup> **Configuração Padrão**

Para restaurar a configuração padrão de fábrica, selecione esta opção.

![](_page_31_Picture_4.jpeg)

# **Seção 4**

# **Modo Reprodução**

Pressione o botão GRAV/REPR para alternar do Modo Gravação para o Modo Reprodução. O Modo Reprodução permite assistir e monitorar filmes e fotos, bem como ouvir gravações de voz e música da memória interna ou de um cartão de memória opcional.

![](_page_32_Picture_79.jpeg)

![](_page_32_Picture_4.jpeg)

Quando um clip de vídeo gravado, uma imagem ou um ficheiro de voz ou de música é armazenado na câmara, uma pasta será apresentada no respectivo modo de reprodução.

#### ★Funções do Botão de Direção

O botão de direção tem as seguintes funções nos Modos Reprodução de Filme e Fotografia.

![](_page_33_Picture_41.jpeg)

### ★Informações do Monitor LCD

Indicações na tela LCD no Modo Reprodução:

![](_page_34_Picture_2.jpeg)

![](_page_34_Picture_82.jpeg)

# ★ Reprodução de Filmes

![](_page_35_Picture_69.jpeg)

#### ★ **Excluir Filmes**

![](_page_36_Picture_97.jpeg)

## **Nota**

*Se um cartão de memória estiver colocado você poderá excluir apenas os filmes armazenados no cartão.*

#### Nota عَ<mark>ّأْنْ</mark>⊱

*Filmes em um cartão de memória protegido não podem ser excluídos.*

# **Nota**

*A função excluir somente apagará filmes desbloqueados. Filmes bloqueados devem ser desbloqueados antes de serem apagados.* 

### ★ Função Miniatura

![](_page_37_Picture_61.jpeg)

### ★Bloquear Filmes

Um único filme ou todos os filmes podem ser bloqueados. Esta função pode evitar que os filmes sejam acidentalmente excluídos.

![](_page_37_Picture_62.jpeg)

- 3. Use os botões Direto/Esquerdo para selecionar o filme.
- 4. Use o botão Para Cima para bloquear/desbloquear todos os filmes e o botão Para Baixo para bloquear/desbloquear um único filme.
- 5. Antes que um filme seja bloqueado/desbloqueado, uma tela de confirmação irá aparecer; selecionando "Sim" a operação será executada, "Não" irá cancelar a operação.
- 6. Pressione o Botão OK para sair.

![](_page_38_Picture_4.jpeg)

#### ★Repetir Filmes

Esta função automaticamente repete a reprodução de um único filme ou de todos os filmes sob determinada ordem.

![](_page_38_Picture_68.jpeg)

### ★ Reprodução de Fotografias

![](_page_39_Picture_84.jpeg)

### ★ Excluir Fotografia

![](_page_39_Picture_85.jpeg)

- 2. Pressione o Botão OK para entrar no menu Excluir.
- 3. Use os botões Direito/Esquerdo para selecionar a fotografia.
- 4. Use o botão Para Cima para excluir todas as fotografias e o botão Para Baixo para excluir uma única fotografia.
- 5. Antes que uma foto seja excluída, uma tela de confirmação irá aparecer; selecionando "Sim" a operação será executada, "Não" irá cancelar a operação.
- 6. Pressione o Botão OK para sair.

![](_page_40_Picture_5.jpeg)

![](_page_40_Picture_6.jpeg)

*Se um cartão de memória estiver colocado, você poderá excluir somente as fotografias armazenadas no cartão.*

#### **Nota**

*Fotografias em um cartão de memória protegido não podem ser excluídas.*

![](_page_40_Picture_10.jpeg)

*A função excluir irá apagar apenas fotografias desbloqueadas. Fotografias bloqueadas devem ser desbloqueadas antes de serem excluídas.* 

#### **★ Função Miniatura**

![](_page_40_Picture_97.jpeg)

- 2. Ao selecionar a opção Miniatura, pressione o Botão OK para visualizar nove fotos em miniatura.
- 3. Para ver uma fotografia, use o botão de direção para selecionar a fotografia.
- 4. Pressione o Botão OK para ver a fotografia selecionada.

![](_page_41_Picture_3.jpeg)

![](_page_41_Picture_27.jpeg)

#### ★ Bloquear Fotografias

Uma única foto ou todas as fotos podem ser bloqueadas. Esta função pode evitar que as fotografias sejam excluídas acidentalmente.

![](_page_42_Picture_90.jpeg)

### ★ Preparar Apresentação de Slides

Esta função automaticamente exibe todas as fotografias segundo uma ordem.

![](_page_42_Picture_91.jpeg)

### ★Reprodução de Voz

### ★Funções do Botão de Direção

![](_page_43_Picture_105.jpeg)

![](_page_44_Picture_0.jpeg)

# Seção 5

# Ouvindo Música MP3

#### ★ Música MP3

MP3 é um formato de ficheiro áudio comprimido. Música MP3 pode ser transferida de algumas páginas MP3 da Internet. Esta câmara digital inclui a função de reprodução de MP3 com visualização lyrics. Para activar esta função certifique-se que os ficheiros mp3 e .lrc com o mesmo nome de ficheiro são copiados para a memória.

#### ★ Transferir Música MP3 para a câmera

- 1. Instale o controlador da Câmara de Vídeo Digital no computador.
- 2. Conecte a Câmara de Vídeo Digital à porta USB do computador.
- 3. O LED vermelho irá acender-se assim que a Câmara de Vídeo Digital estiver conectada ao computador e no Modo de Memória de Massa.
- 4. Crie uma pasta MP3 em My Computer/Removable Disk/MP3 (O meu computador/Disco amovível/MP3).
- 5. Transfira a música MP3 para a pasta MP3.
- 6. Assim que todas as músicas estiverem transferidas, desconecte o cabo USB do computador.

#### ★ Ouvir Música MP3

![](_page_45_Picture_83.jpeg)

![](_page_46_Picture_0.jpeg)

#### ★ Ouvir Música MP3 com fone de ouvido

As músicas MP3 armazenadas na câmera podem ser reproduzidas ou pelo alto-falante embutido, pelo Fone de ouvido ou pela TV.

Quando o cabo do fone de ouvido está plugado na câmera, o menu de opções de Fone de ouvido/TV aparece na Tela LCD. Selecione Fone de ouvido ou TV e pressione o Botão OK para confirmar a configuração.

![](_page_47_Picture_3.jpeg)

# **Seção 6** Ler eBook

#### ★eBook

Um eBook é uma edição electrónica de um livro. Os eBooks que se encontram na sua câmara têm muitas funções que os livros de papel tradicionais não têm: tem a liberdade de controlar a visualização e a impressão dos seus eBooks através das cores, das suas próprias marcações e levar os seus eBooks para todo o lado com a câmara.

#### ★Transferir eBooks para a câmara

- 1. Instale o controlador da Câmara de Vídeo Digital no computador.
- 2. Conecte a Câmara de Vídeo Digital à porta USB do computador.
- 3. O LED vermelho irá acender-se assim que a Câmara de Vídeo Digital estiver conectada ao computador e no Modo de Memória de Massa.
- 4. Transfira os ficheiros eBook, apenas em formato .txt , para a pasta O meu computador\Disco amovível\eBook
- 5. Assim que todas as músicas estiverem transferidas, desconecte o cabo USB do computador.

#### ★Ler eBooks

![](_page_48_Picture_96.jpeg)

![](_page_49_Picture_33.jpeg)

# Seção 7

# Viewing MPEG4 Movie on PC

#### ★ Filme MPEG4

MPEG4, padrão de compressão e formato multimídia, é uma tecnologia de compressão de vanguarda desenvolvida pela MPEG (Motion Picture Expert Group). Ela não só melhora a qualidade da imagem, mas também aumenta a eficiência da capacidade de gravação.

A tecnologia MPEG4 é adotada em sua câmera para trazer a qualidade de DVD aos seus filmes MPEG4. O formato de filme MPEG4 para AVI é usado em sua câmera.

#### **★ Assistir Filmes MPEG4 no PC**

Quando for reproduzir um filme MPEG4 pela primeira vez, o Codec de Vídeo Xvid MPEG4 deverá estar instalado no PC. Para fazer isso:

- (1) Coloque o CD-ROM no drive de CD-ROM do computador. Clique em "Install Device Driver" (Instalação do Codec de Vídeo Xvid MPEG4" e siga as instruções da tela para completar a instalação.
- (2) Abra um programa de exibição de vídeo como o Windows Media Player para assistir filmes AVI em MPEG4.

#### $\star$  Compartilhe Filmes MPEG4

Você pode compartilhar filmes gravados em MPEG4 com seus amigos através da Internet ou em CD. Certifique-se que o Codec de Vídeo Xvid MPEG4 está instalado no PC de seus amigos para que possam assistir aos filmes MPEG4. O Codec de Vídeo Xvid MPEG4 está disponível no CD fornecido ou pode ser feito o download pela Internet.

### **Seção 8**

# Vendo Fotografias e Filmes na TV

Você pode ver na televisão filmes e fotografias armazenadas . Para conectar a uma televisão:

- 1. Conecte uma extremidade do cabo AV à porta de saída AV de sua câmera.
- 2. Conecte a outra extremidade a uma televisão.
- 3. O menu de opções Fone de ouvido/TV irá aparecer na Tela LCD.

![](_page_51_Picture_6.jpeg)

- 4. Selecione a opção TV e pressione o Botão OK para confirmar a configuração.
- 5. Os passos para ver na TV fotografias e filmes armazenados são exatamente os mesmos daqueles para vê-los no monitor LCD.

![](_page_51_Picture_9.jpeg)

# Conversor de Arquivo de Vídeo

O CD fornecido inclui o Arcsoft Media Converter, o qual lhe permite converter vários formatos de ficheiros de vídeo em formatos compatíveis com a especificação MPEG4 Xvid da sua câmara. Desta forma, pode converter vários formatos de ficheiros de vídeo e reproduzir os seus filmes favoritos na câmara.

Os utilizadores do Windows XP, 2000 e Vista devem consultar a secção 9.1 Conversor multimédia2

Os utilizadores do Windows 98 e do Windows Me devem consultar a secção 9.2 Conversor multimédia 1

#### **9.1 Media Converter2**

Para converter um arquivo de vídeo:

- (1) Instale o Arcsoft Media Converter.
- (2) Clique em Iniciarà Seleccionar programasà Arcsoft Media Converterà Media Converter.
- (3) O ecrã principal do Media Converter é apresentado no ambiente de trabalho.
- (4) Clique em "Add Media" (Adicionar ficheiro multimédia).

File Output Information pane

#### File Information pane

![](_page_52_Picture_13.jpeg)

(5) Seleccione o ficheiro de vídeo que pretende converter.

![](_page_53_Picture_52.jpeg)

(6) Pode pré-visualizar os seus ficheiros multimédia antes de os converter. Para pré-visualizar ficheiros multimédia, utilize as seguintes funções de controlo.

\*Clique no botão **D**epara pré-visualizar

\*Clique no botão para parar a pré-visualização

Certifique-se de que os seus ficheiros multimédia podem ser pré-visualizados antes da

conversão

![](_page_53_Picture_9.jpeg)

#### **(7)** Clique em " Converter" para iniciar a conversão do ficheiro de vídeo.

A rath  $-73$ .<br>Album kata ArcSoft See supported file fi **Add Media** Name 4 Jappy logrificanon 390.9 MB O Folde ort bac (III) Current Con ı e **Gilbournets and Sold** roshavanolMy Document slAveSoft MadiaCn varier Preview Window Converted File Path

File Output Information pane File Information pane

- (8) A janela do Relatório da Tarefa irá aparecer após a tarefa ser concluída.
- (9) Antes de transferir o arquivo convertido para sua câmera, renomeie o arquivo convertido como " Clip0001.avi". (Observe que: se o Clip0001.avi já existir na câmera, então o arquivo convertido deverá ser renomeado como clip0002.avi).
- (10) Conecte sua câmera ao PC e transfira o vídeo convertido para "Meu Computador\Disco Removível\DCIM\200Movie" em sua câmera.
- (11) Após transferir o vídeo convertido para a câmera, pressione o botão Grav/Repr para apreciar seu filme favorito.

#### **9.2 Media Converter1**

Para converter um arquivo de vídeo:

- (1) Instale o Arcsoft Media Converter.
- (2) Clique em Iniciarà Seleccionar programasà Arcsoft Media Converterà Media Converter.
- (3) O ecrã principal do Media Converter é apresentado no ambiente de trabalho.
- (4) Siga as instruções da etapa 1 e clique em "Seleccionar suporte".

![](_page_55_Picture_34.jpeg)

(5) Seleccione o ficheiro de vídeo que pretende converter.

![](_page_56_Picture_19.jpeg)

(6) Siga as instruções da etapa 2 e clique em " Seleccionar destino" para escolher o local onde pretende guardar o ficheiro de vídeo convertido.

![](_page_56_Picture_20.jpeg)

**(7)** Clique em " Converter" para iniciar a conversão do ficheiro de vídeo.

![](_page_57_Picture_5.jpeg)

![](_page_57_Picture_6.jpeg)

(8) A janela do Relatório da Tarefa irá aparecer após a tarefa ser concluída.

![](_page_58_Picture_1.jpeg)

- (9) Antes de transferir o arquivo convertido para sua câmera, renomeie o arquivo convertido como " Clip0001.avi". (Observe que: se o Clip0001.avi já existir na câmera, então o arquivo convertido deverá ser renomeado como clip0002.avi).
- (10) Conecte sua câmera ao PC e transfira o vídeo convertido para "Meu Computador\Disco Removível\DCIM\200Movie" em sua câmera.
- (11) Após transferir o vídeo convertido para a câmera, pressione o botão Grav/Repr para apreciar seu filme favorito.

#### **Seção 10**

## Gravando o clipe armazenado em DVD

O CD fornecido inclui o software ArcSoft Showbiz DVD para que possa gravar os seus clips de vídeo em DVDs. Desta forma, pode guardar os seus filmes em DVDs e depois partilhá-los com a família e amigos. Para criar um DVD:

- (1) Instale o Arcsoft Showbiz DVD.
- (2) Clique em Iniciar  $\rightarrow$  Seleccionar programas  $\rightarrow$  Arcsoft Showbiz DVD  $\rightarrow$  Showbiz DVD.
- (3) O ecrã principal do Showbiz DVD é apresentado no ambiente de trabalho.
- (4) Arraste o ficheiro de vídeo para a janela " Arrastar ficheiro de vídeo para aqui".

![](_page_59_Picture_7.jpeg)

#### (5) Clique em "Criar"

![](_page_60_Picture_14.jpeg)

(6) Clique em " Iniciar " para começar a gravar o DVD.

![](_page_60_Picture_15.jpeg)

# Seção 11

### Transferindo Dados para um Computador

#### ★ Instalando o Driver de Câmera Digital

Antes de conectar sua câmera a um computador pela primeira vez, você precisará instalar um driver nesse computador. O driver encontra-se no CD-ROM que acompanha a câmera. Para instalar o driver:

- 1. Introduza o CD-ROM no drive de CD-ROM do computador. A tela auto-executável irá aparecer.
- 2. Clique em "Instalar Driver do Dispositivo". Siga as instruções da tela para completar a instalação. Dependendo do seu sistema operacional, você pode precisar reiniciar seu computador após instalar o driver.

#### ★ Conectando sua Câmera ao Computador

Você pode transferir fotografias, filmes ou gravações de voz armazenados em sua câmera para um computador e enviar por e-mail para amigos ou publicar em sites da web. Para isso você deverá:

- 1. Instalar o driver da câmera em seu computador.
- 2. Conectar o computador e a câmera usando o cabo USB 2.0 fornecido.
- 3. O modo padrão é Armazenamento em Massa quando a câmera é conectada ao PC.
- 4. Transferir fotografias, filmes, MP3 ou gravações de voz.

#### **Modo de Dispositivo Armazenamento em Massa**

O LED VERMELHO irá acender quando a câmera for conectada ao computador. Filmes, fotografias e gravações de voz podem ser encontrados em seu computador em "Meu Computador\Disco Removível\DCIM\". Nesse modo, você poderá ler, excluir ou copiar quaisquer filmes/fotografias/gravações de voz que você desejar. Use o software do Aplicativo Arcsoft, incluído, para editar os filmes ou fotos.

#### **Modo PC Câmera**

Quando estiver em Modo do Dispositivo Armazenamento em Massa, pressione o botão de GRAV/REPR para alternar para o Modo PC Câmera e o LED VERDE irá se acender. Neste modo você poderá realizar videoconferências ou usar vídeo e-mail pela Internet.

#### ★ Instalando os Softwares incluídos

O CD-ROM fornecido juntamente com esta câmara inclui 5 programas.

- Ö **Arcsoft PhotoImpression:** uma aplicação de fácil utilização que o ajuda a ver, a editar e a organizar as imagens.
- Ö **Arcsoft Show Biz:** permite-lhe editar clips de vídeo e é também fácil de utilizar.
- Ö **Arcsoft Media Converter:** permite-lhe converter vários formatos de ficheiros de vídeo em formatos compatíveis com a especificação MPEG4 Xvid da sua câmara.
- Ö **Adobe Reader** é um programa conhecido que você precisa ter instalado para ler o Manual do Usuário. Muitos usuários de computador já possuem esse software instalado em seus computadores.
- Ö **Codec de Vídeo Xvid MPEG4,** este software decodificador precisa ser instalado para visualizar corretamente os filmes que você gravou.

As informações detalhadas podem ser encontradas na ajuda on-line de todos os softwares incluídos.

Para instalar os softwares incluídos:

- 1. Introduza o CD-ROM no drive de CD-ROM de seu computador. A tela auto-executável irá aparecer.
- 2. Selecione os softwares que você deseja instalar na lista, então clique em **Instalar Software do Aplicativo**. Siga as instruções da tela para completar a instalação.

# Especificações e Requisitos do Sistema

### ★ Especificações

![](_page_63_Picture_141.jpeg)

### ★**Requisitos do Sistema**

Windows 98SE/2000/ME/XP/Vista

Pentium III 800MHz or higher

256 MB RAM

CD ROM

1GB free HDD space

Available USB port